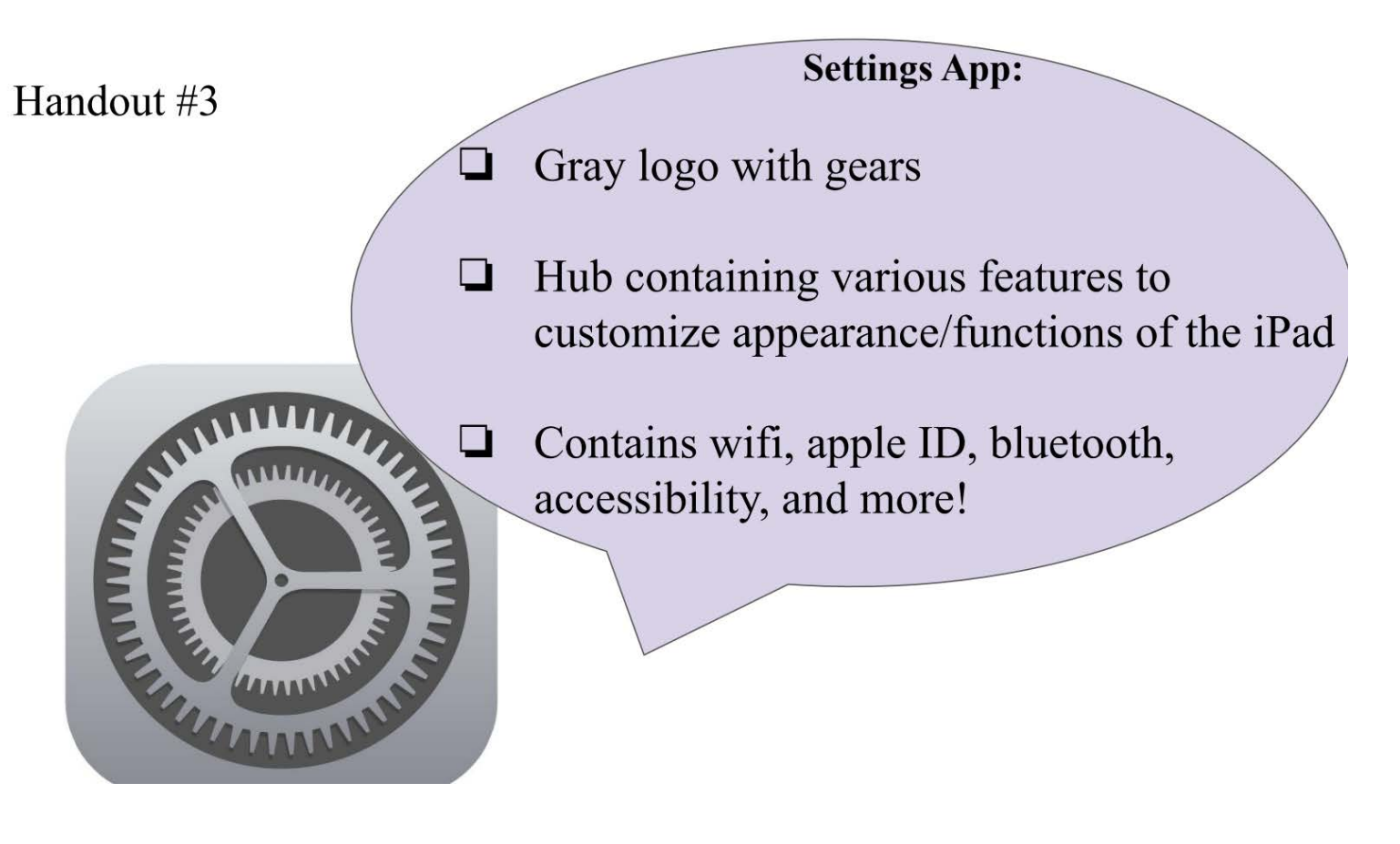

## Connecting to Wifi

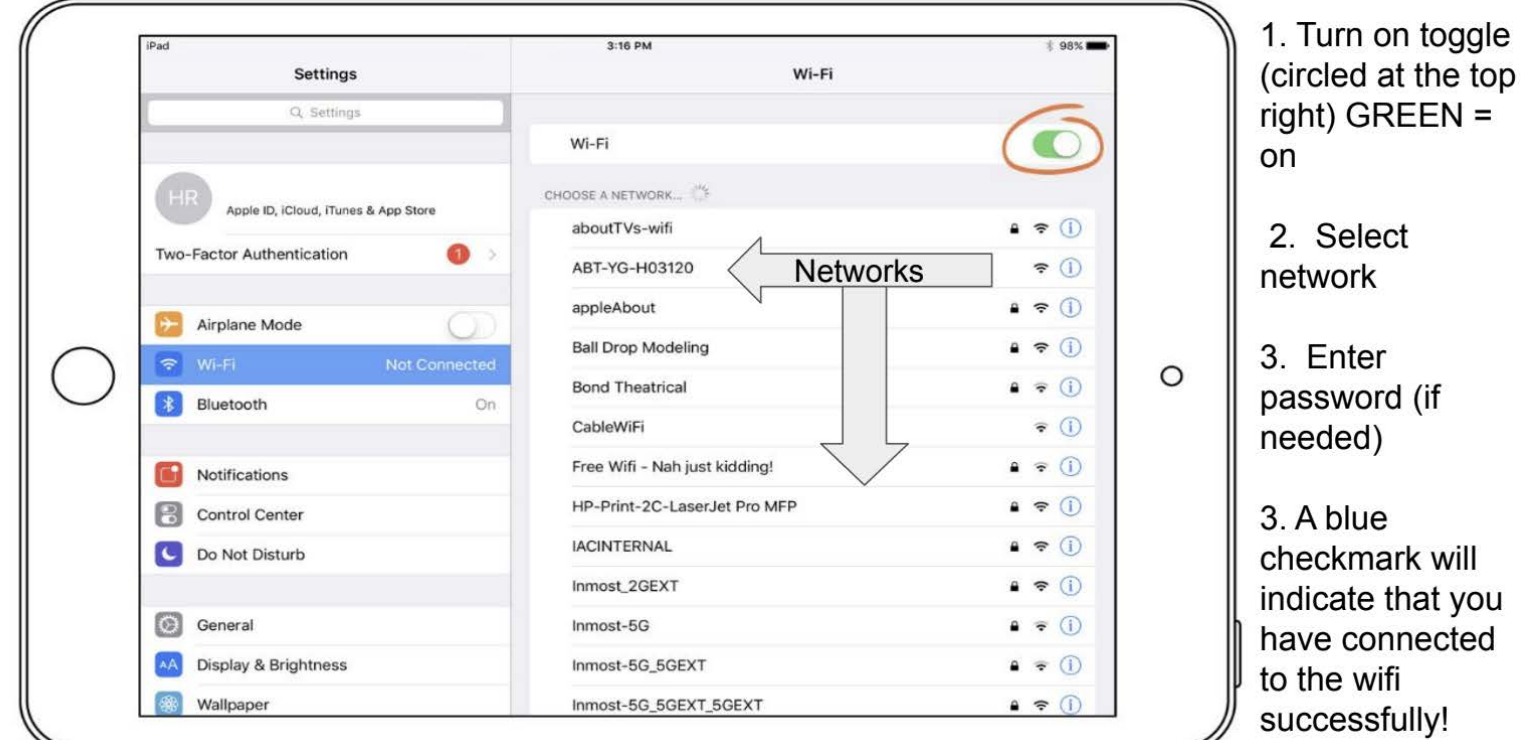

### Using Hotspot for iPad Through Smartphone u: T-Mobile Wi-Fi •Il T-Mobile → 6:35 PM 6:35 PM **V & \$ 94% BML** atl T-Mobile LTE 6:35 PM  $x * 94%$ < Settings Cancel Wi-Fi Password **Personal Hotspot** Done **Settings** Personal Hotspot  $\mathbb{I}$  ) Password Bu5t35Br0wn  $\circ$ Now Discoverable Other users will join your shared Wi-Fi network China Hauki using this password. Other users can look for your shared network Apple ID, iCloud, iTunes & App Store using Wi-Fi and Bluetooth under the name The password must contain at least 8 "Mulva" characters. Changing the password will disconnect any currently connected users. Wi-Fi Password Bu5t35Br0wn Airplane Mode ó. Wi-Fi **INICO** TO CONNECT USING WI-FI έ 1 Choose "Mulva" from the Wi-Fi settings on your computer or other device. Bluetooth  $On >$ 2 Enter the password when prompted. Cellular 8 TO CONNECT USING BLUETOOTH 1 Pair iPhone with your computer. Personal Hotspot Off > 2 On iPhone, tap Pair or enter the code i.  $o$   $p$  $\mathsf e$ t y u displayed on your computer. q W r **VPN** Not Connected > 3 Connect to iPhone from computer.  $\mathsf{a}$  $\mathsf{s}$ d f g h Ï  $\mathsf{k}$  $\mathbf{I}$ TO CONNECT USING USB Carrier  $\mathcal{G}$ 1 Plug iPhone into your computer.  $\hat{v}$ Z  $\mathsf X$ C  $\vee$ b  $n$  $m$  $\circ$ 2 Choose iPhone from the list of network services in your settings. Notifications .?123 space

### 1. On your iPhone, select "Personal Hotspot" in settings

2. Turn toggle on  $(green)$ 

3. Create a password (optional)

3. Return to iPad. select Wifi in settings & locate your iphone.

4. Enter password (if you created one on your iphone)

5. Blue check mark will appear, you are connected to your hotspot!

# **Accessibility in Settings**

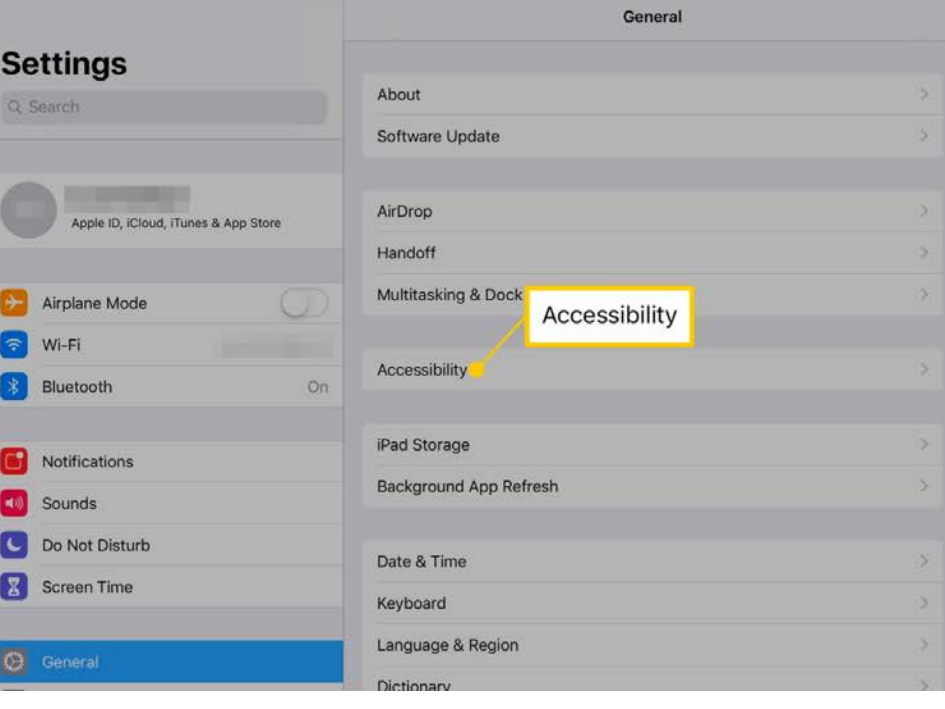

- Select accessibility in 1. settings
- $2.$ View accommodations that would be relevant to you!
- 3. Turn on toggle to turn on the accessibility feature that you selected
- $4.$ Your device is now catered to you
- **Accessibility features**  $\Box$ include the use of hearing devices, assistive touch, live captions, and more.

### **What Is…**

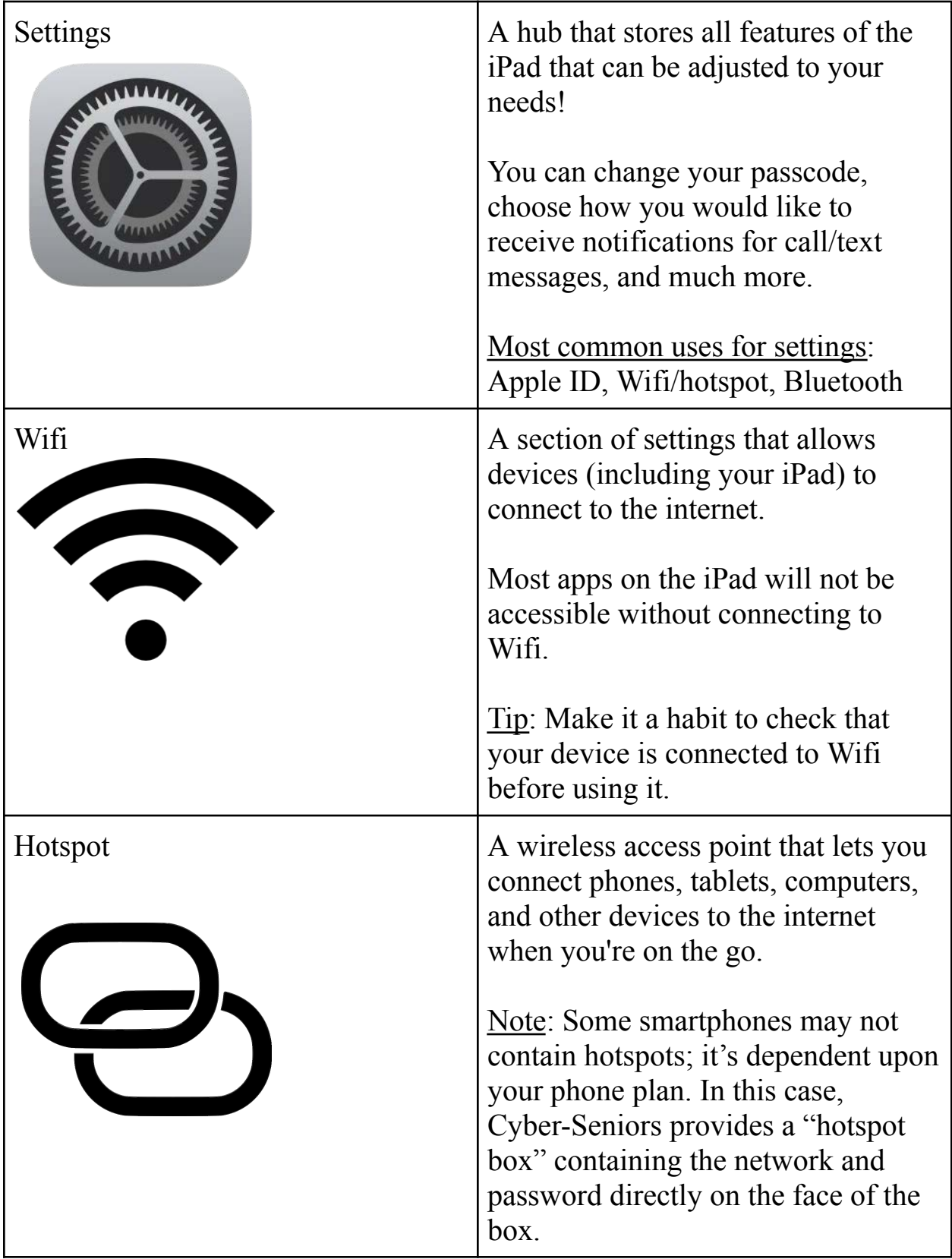

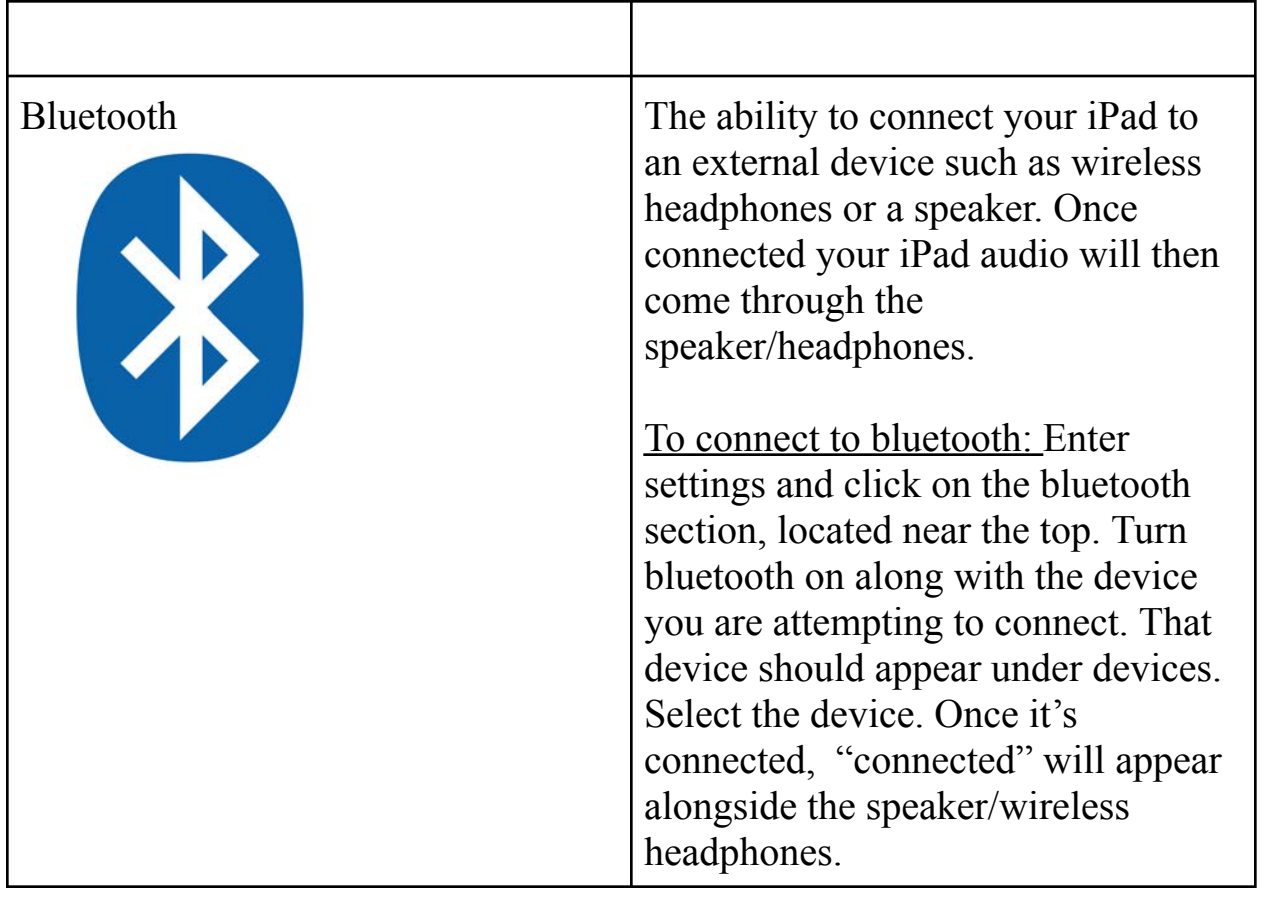